# 國立公共資訊圖書館 電子書服務平台

*Last Updated on 2013.1.16*

1

數位公益 資訊素養暨社區/偏鄉行動圖書閱讀

# 國立公共資訊圖書館電子書服務平台

#### **網址:**

[http://ebook.nlpi.edu.tw/mp.a](http://ebook.nlpi.edu.tw/mp.asp?mp=1) [sp?mp=1](http://ebook.nlpi.edu.tw/mp.asp?mp=1)

簡介:

國立公共資訊圖書館 電子 書 服務平台,提供一個免費、 不限範圍之電子書線上閱覽 及借閱服務,只要擁有國內 任一所公共圖書館文借書證, 即可註冊成為平台會員,享 受方便的電子書閱覽服務 。 收錄內容除一般圖書資料外, 並包含政府出版品及個人授 權之作品,數量持續成長中。

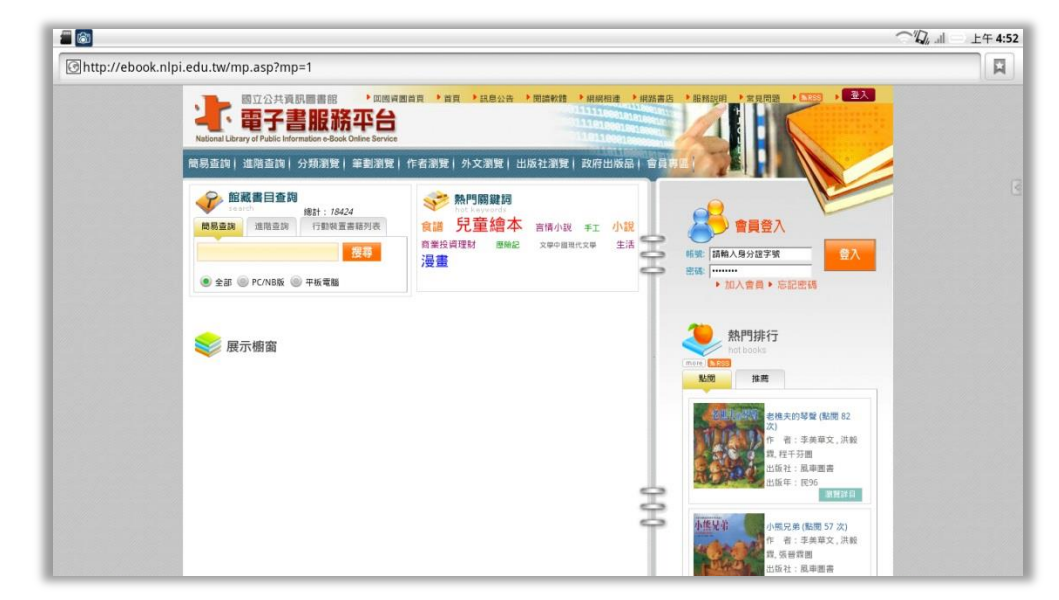

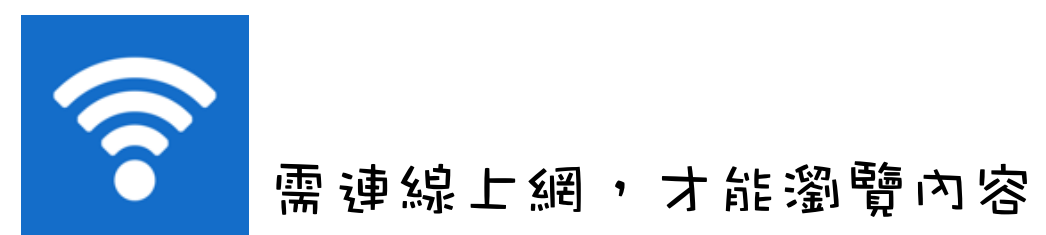

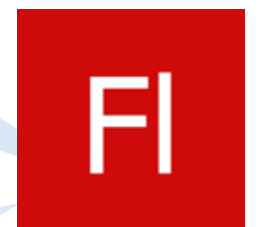

需安裝Flash Player,才能瀏覽內容

有專屬App應用程式,可離線閱讀

# 如何找到國資圖 電子書服務平台?

從Google或Yahoo搜尋引擎中輸入關鍵字「國立公共資訊圖書館」

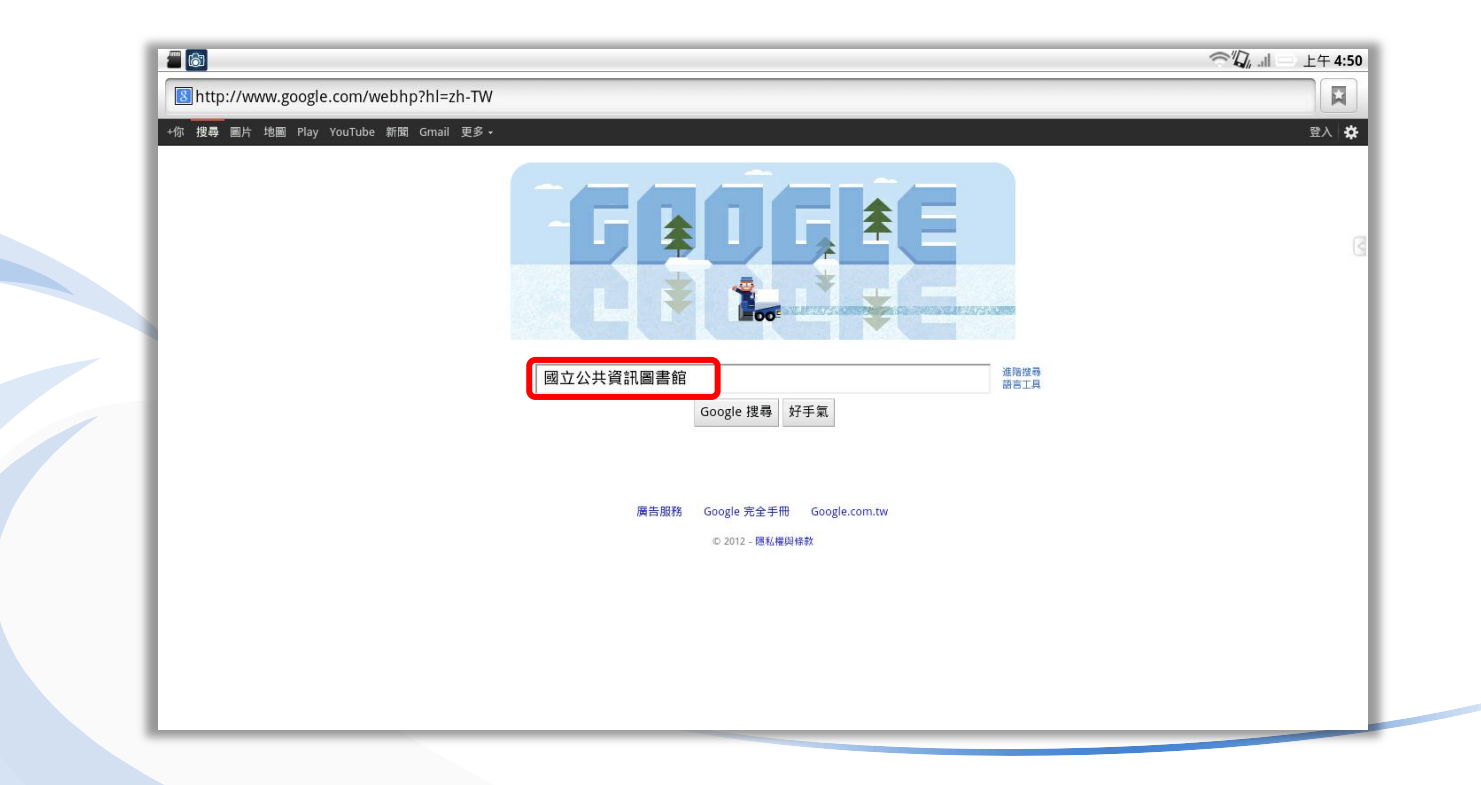

# 如何找到國資圖 雷子書服務平台?

點選查詢到的「國立公共資訊圖書館」網站

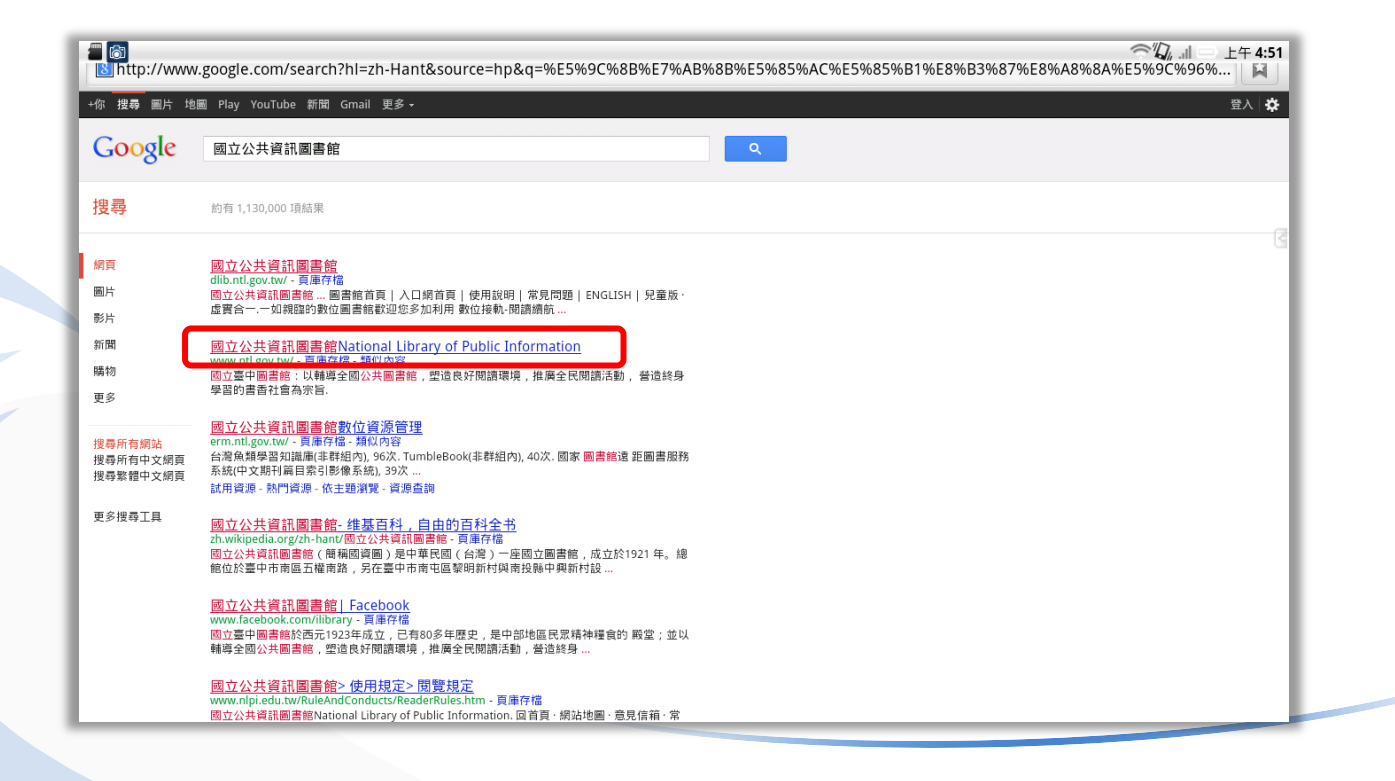

# 如何找到國資圖 電子書服務平台?

進入國立公共資訊圖書館網站後,點選「電子書服務平台」

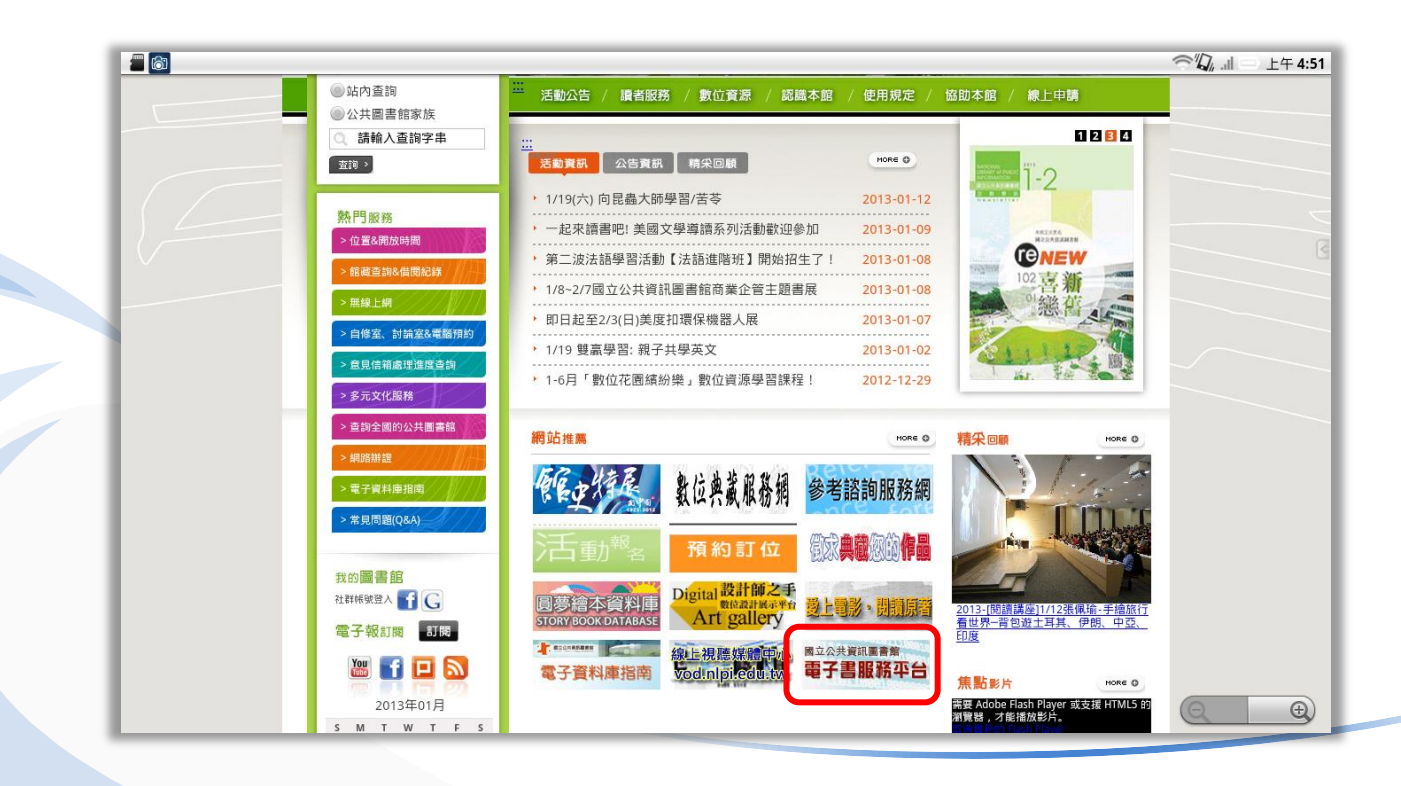

# 如何找到國資圖 電子書服務平台?

國共公共資訊圖書館 電子書服務平台網站首頁

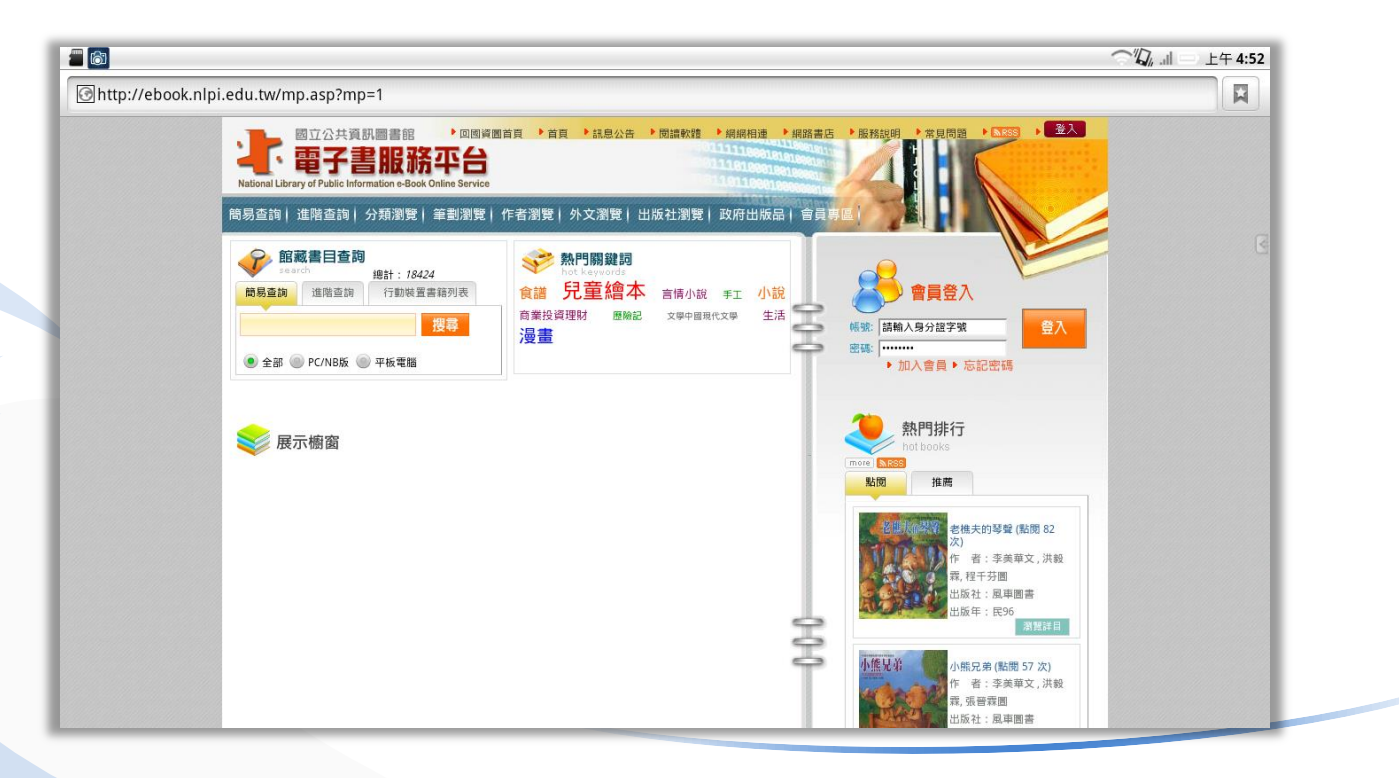

在使用國資圖 電子書服務平台之前,必須註冊平台之帳號,您可以使用 任一公共圖書館之借閱證帳號來申請!

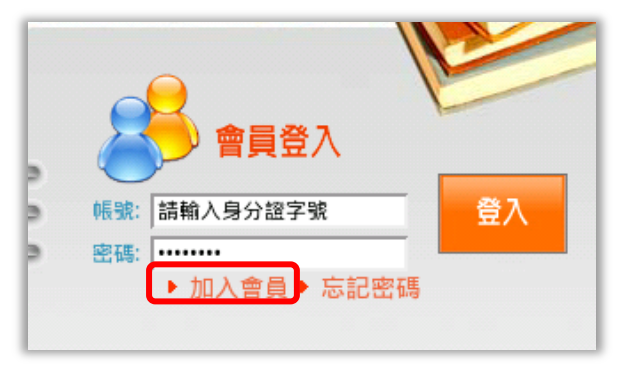

若您已經加入會員,登入的帳號密碼說明如下: 帳號:身分證字號 密碼:您自行設定的密碼

#### 點選同意

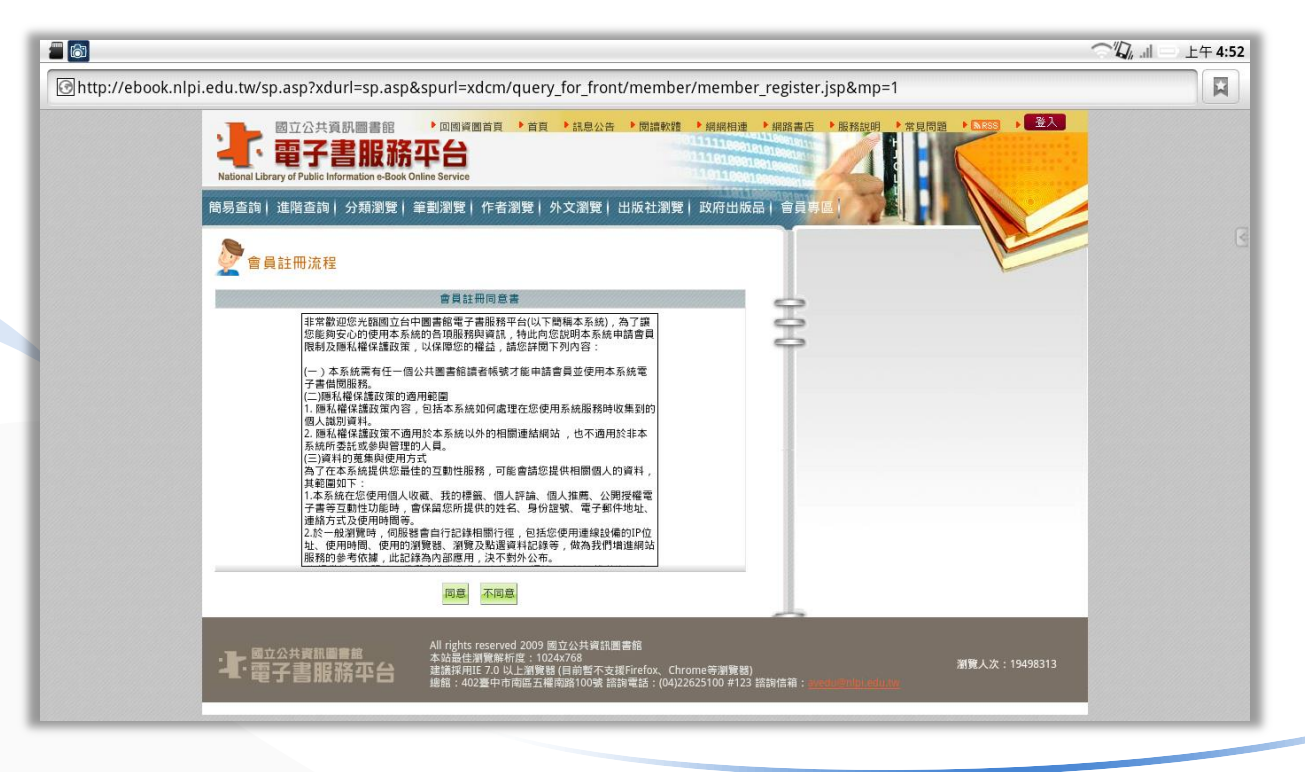

選擇您借閱證所屬之公共圖書館,接著輸入您於該圖書館的借閱證帳號 及密碼

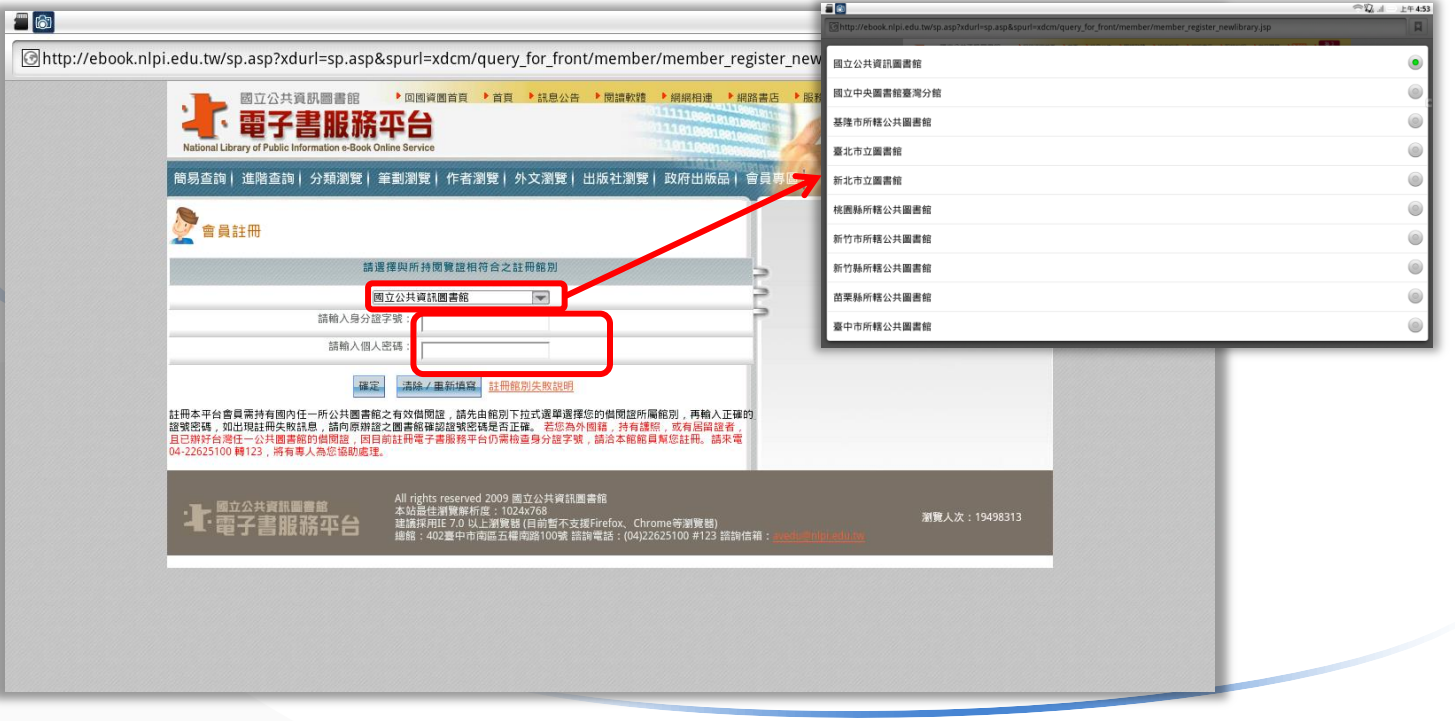

填寫您的基本資料

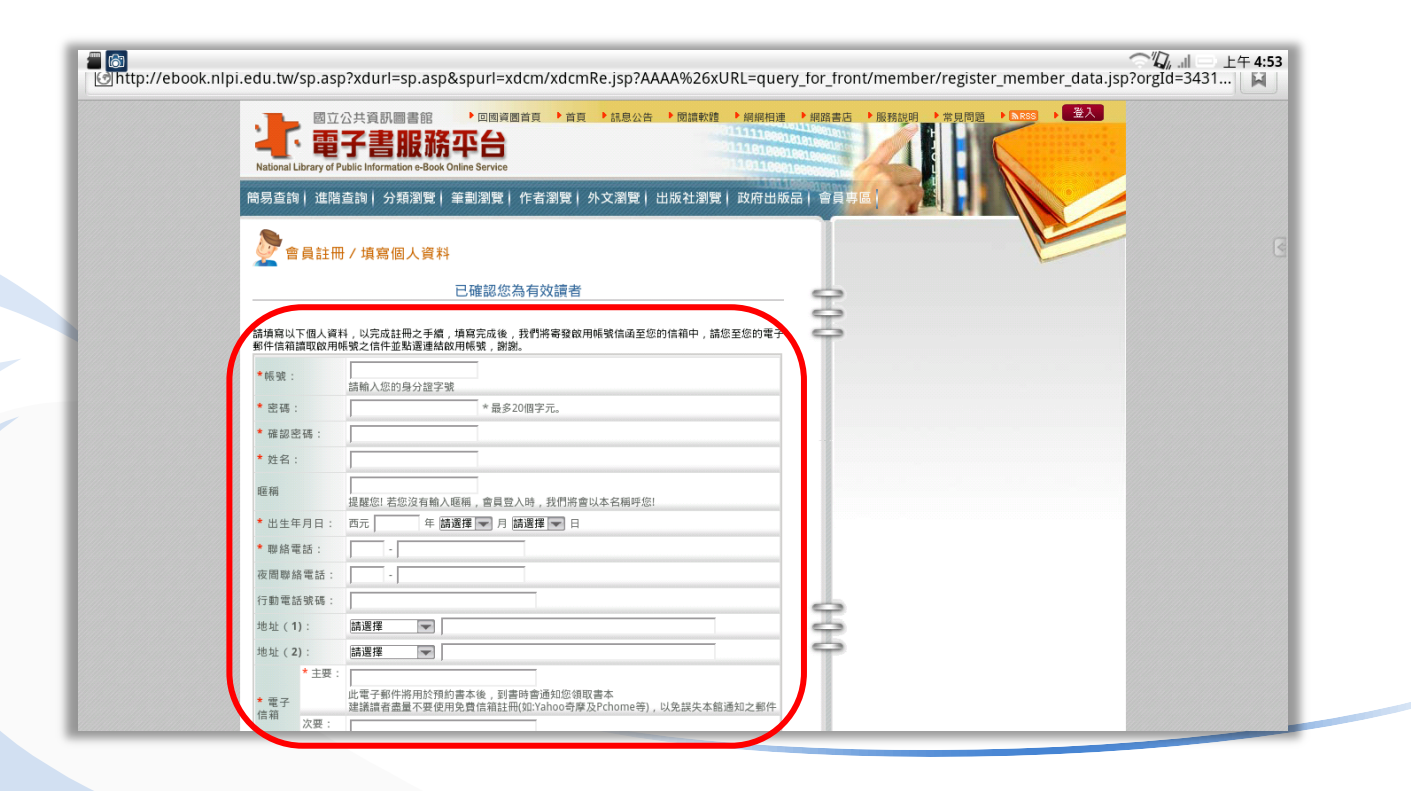

培著,到您剛剛填寫的電子信箱收信,並點選帳號啟用連結,即可開始 使用電子書服務平台

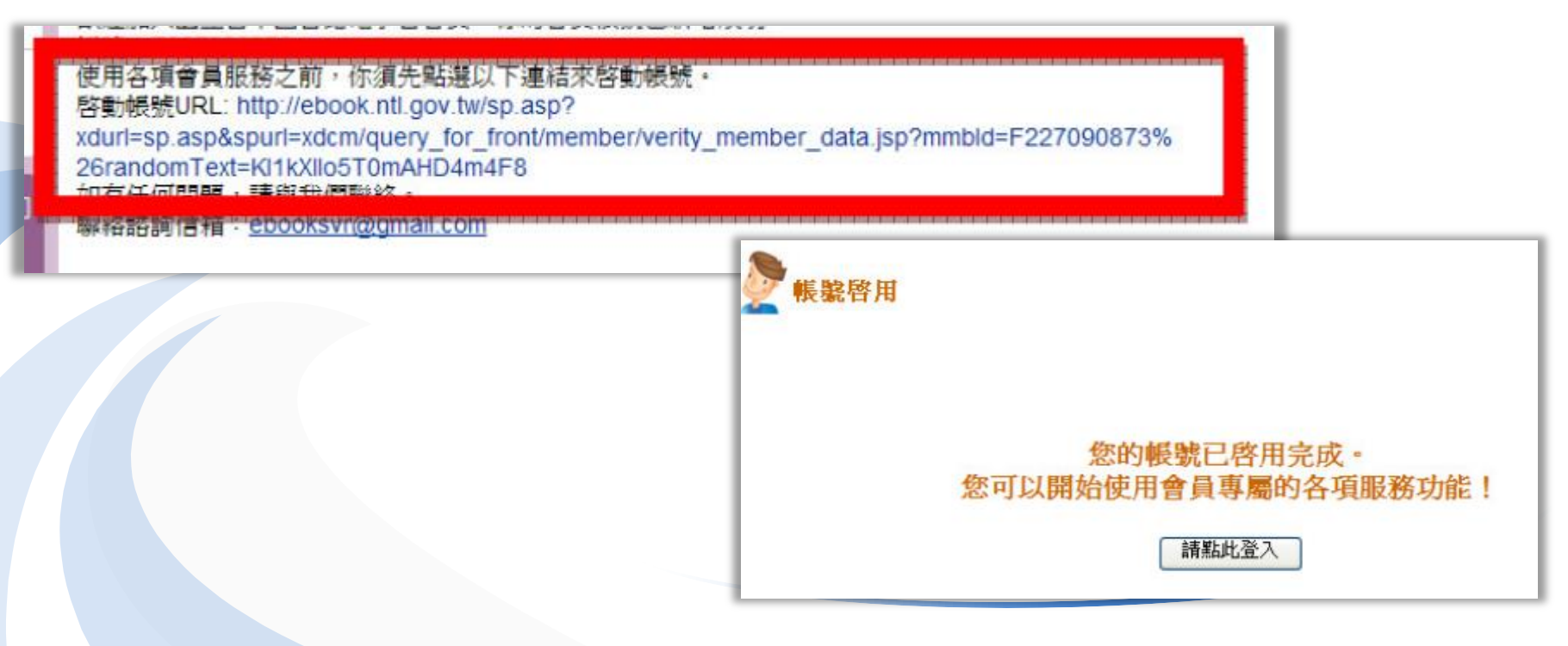

# 登入國資圖 電子書服務平台

輸入您的身分證字號及自行設定的密碼

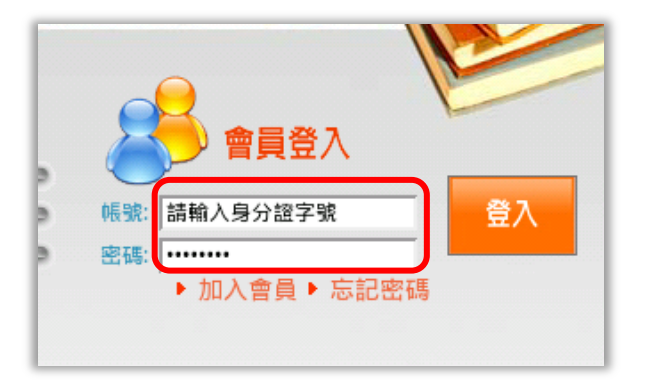

# 國資圖 電子書服務平台怎麼用?

#### 點選主選單上名種不同的找書方法,來找到你想看的書

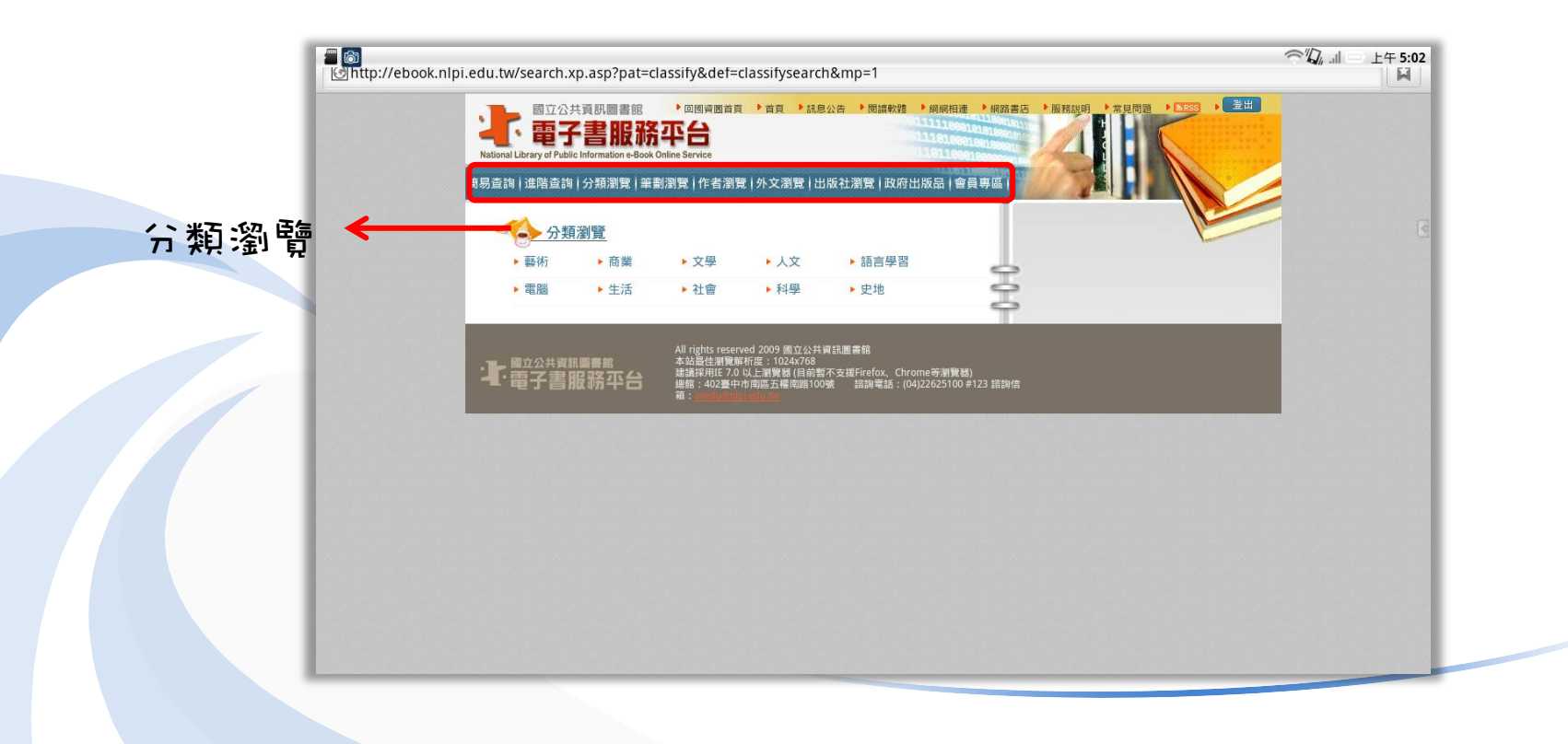

# 國資圖 電子書服務平台怎麼用?

您也可以自行輸入關鍵字,或點選熱門關鍵詞

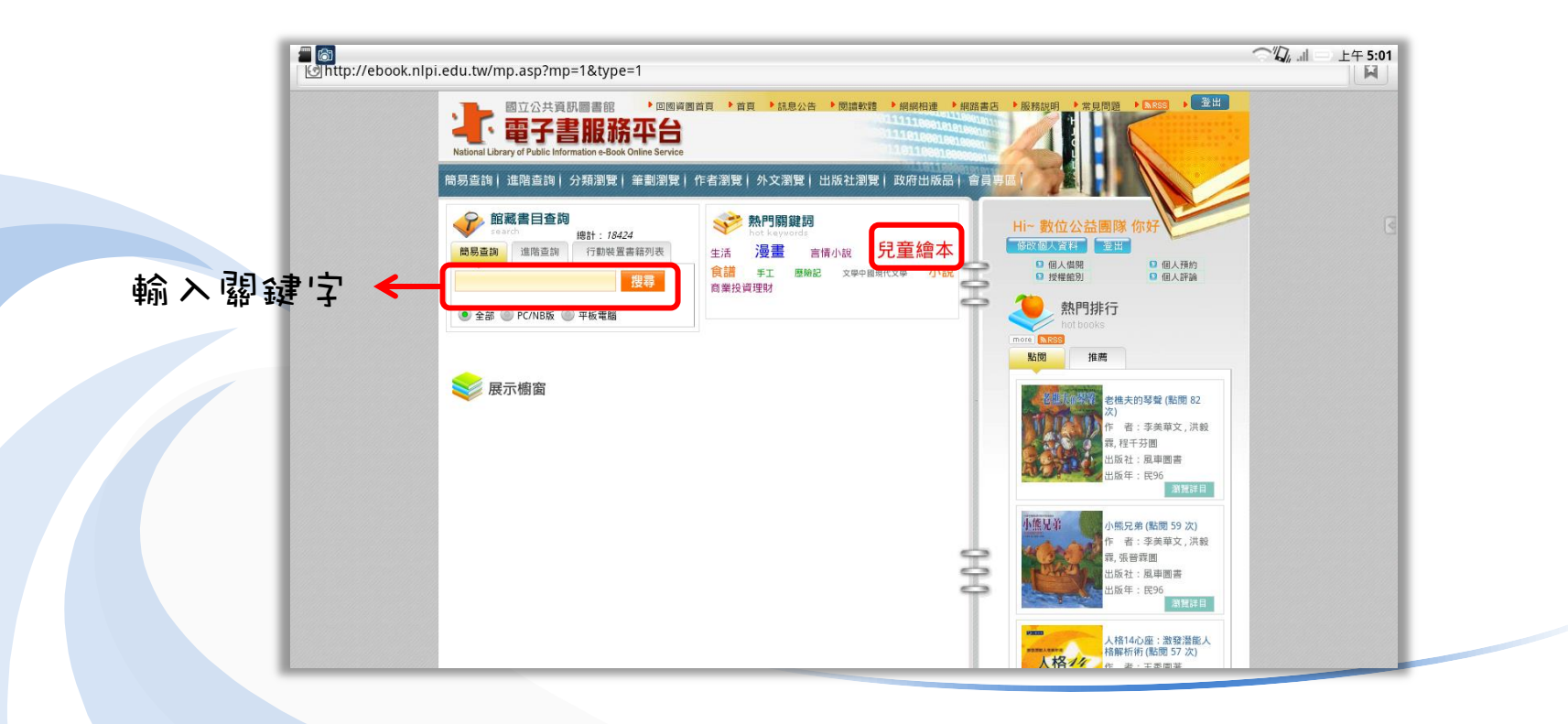

# 國資圖 電子書服務平台怎麼用?

看看有那些書是目前可以看的

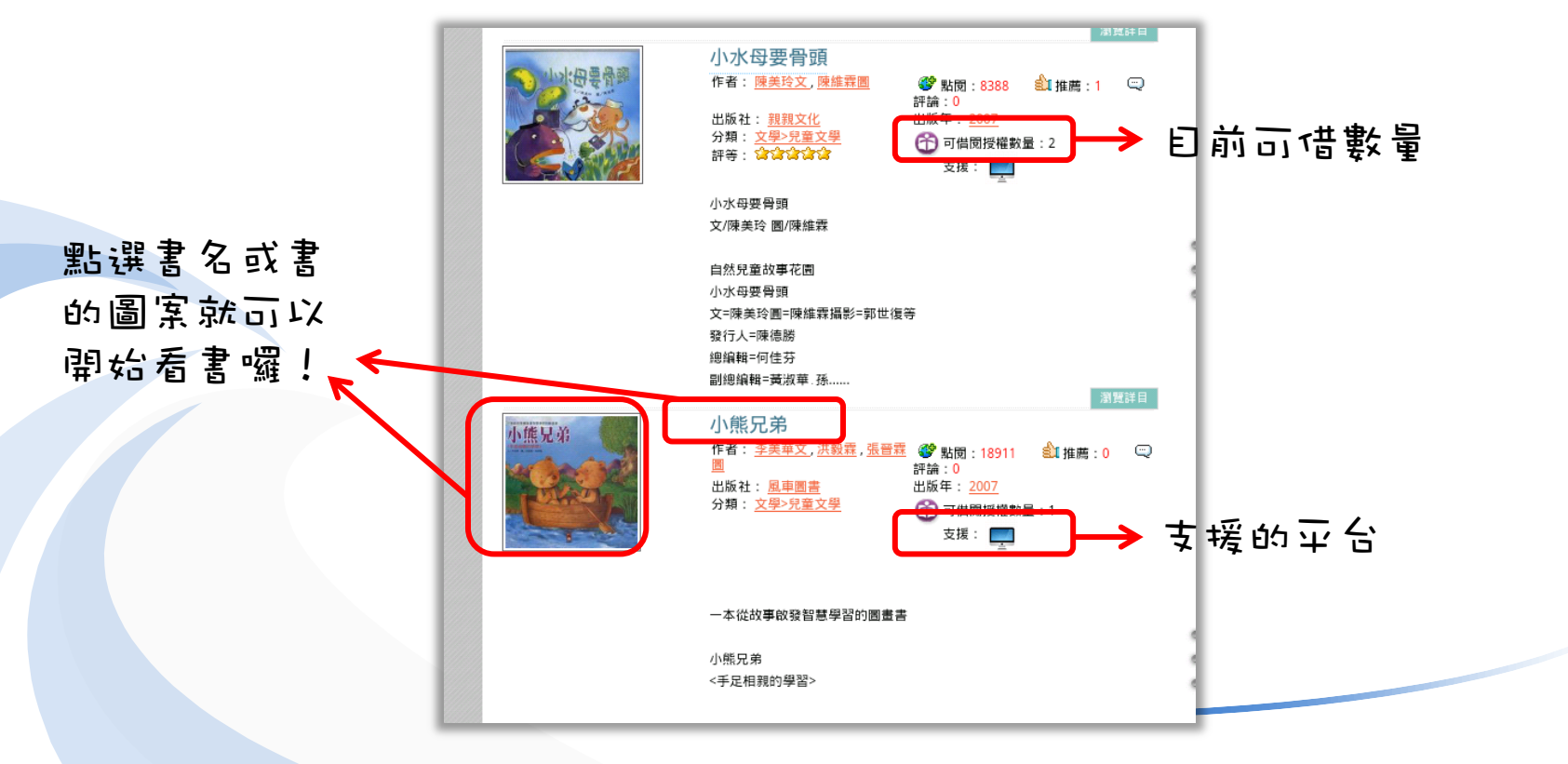

#### 閱讀內容**-**線上閱讀

#### 點選線上閱讀即可立即開始看書

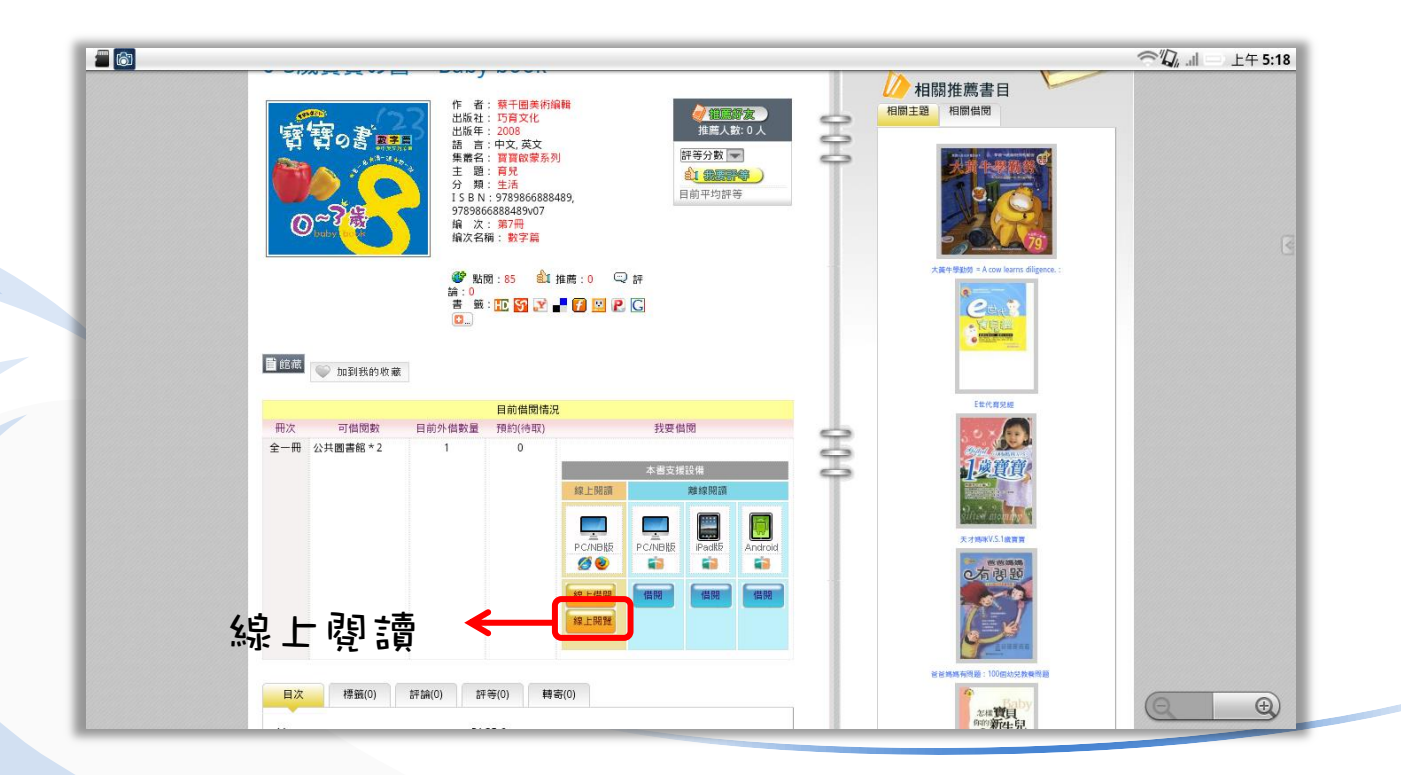

### 閱讀內容**-**線上閱讀

跳出線上閱讀的視窗,點選確定即可開始看書

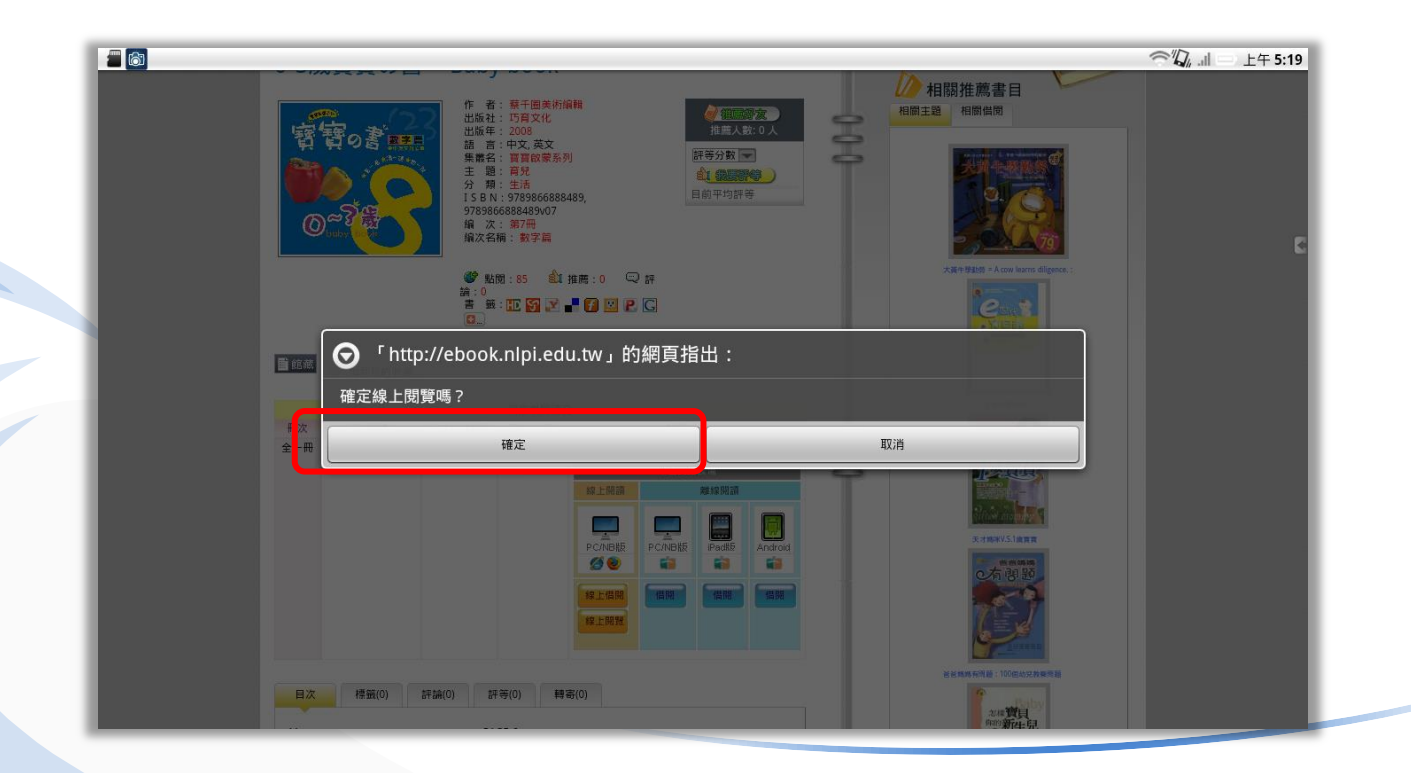

# 閱讀內容**-**線上閱讀

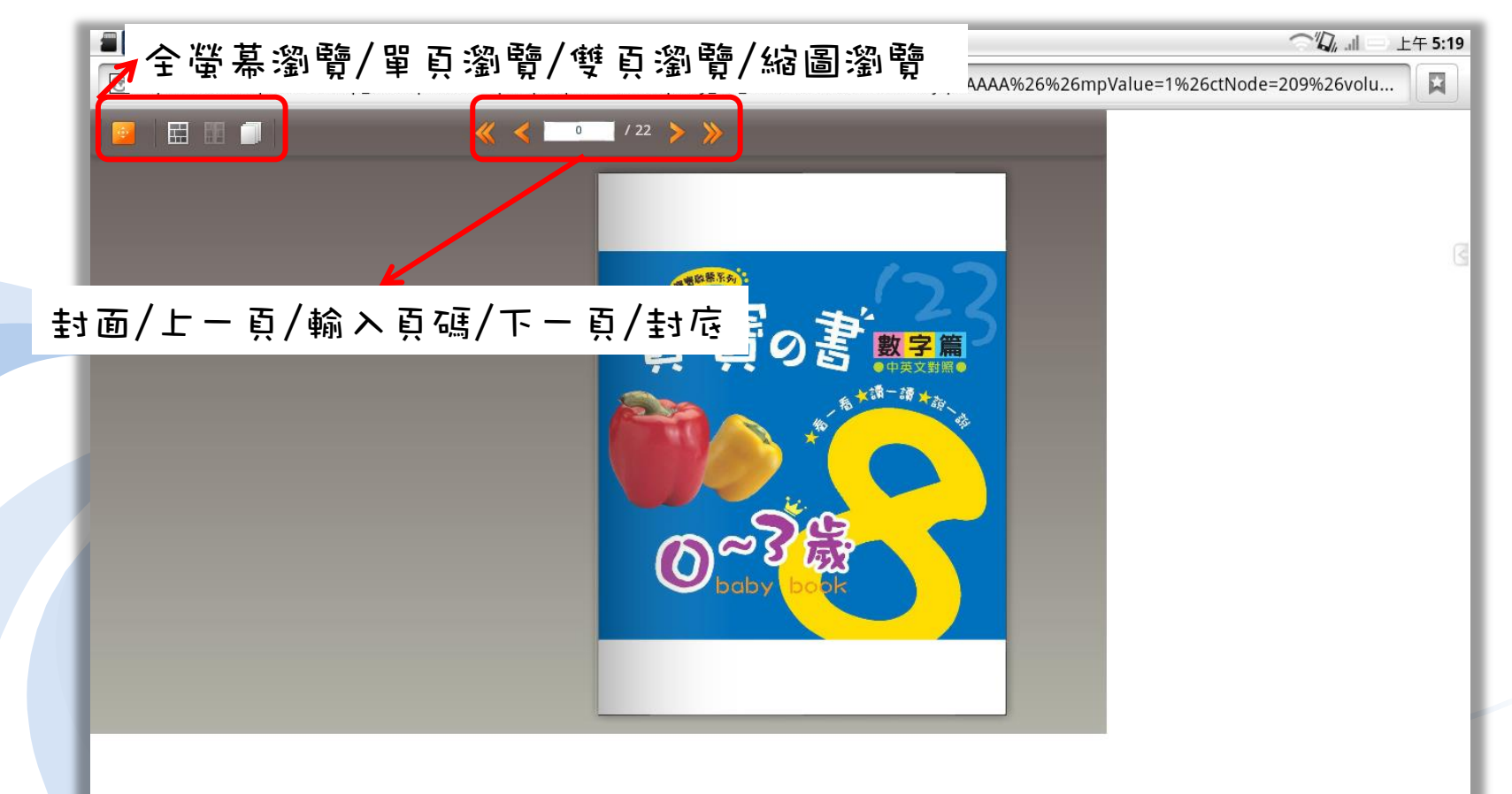

### 下載閱讀軟體

點選閱讀軟體

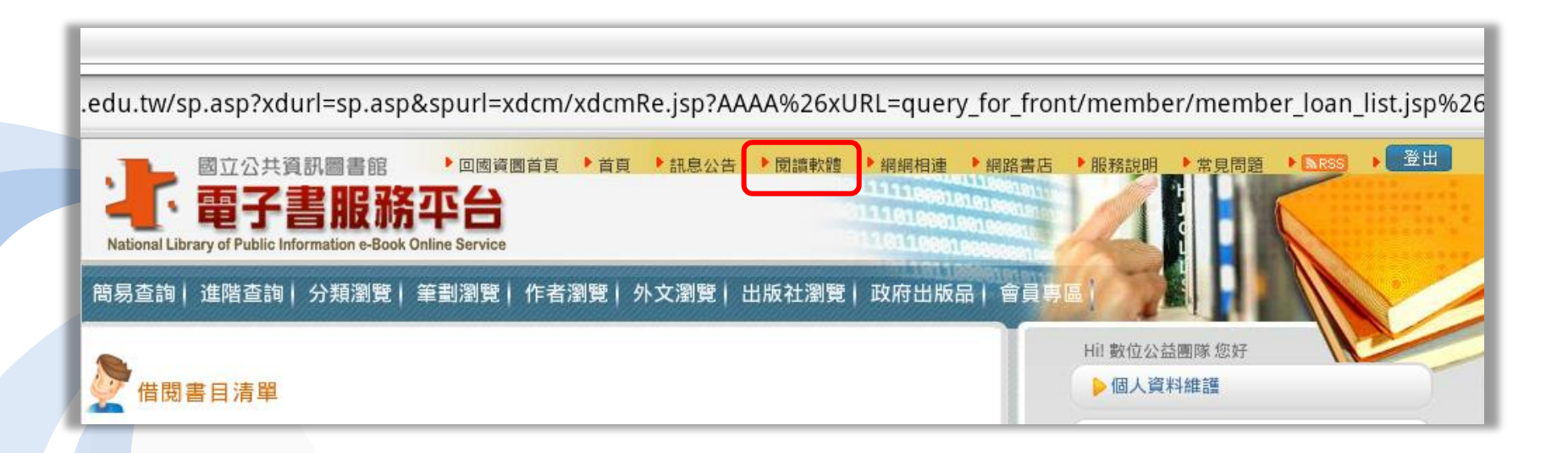

# 下載閱讀軟體

#### 點選Android閱讀軟體下載

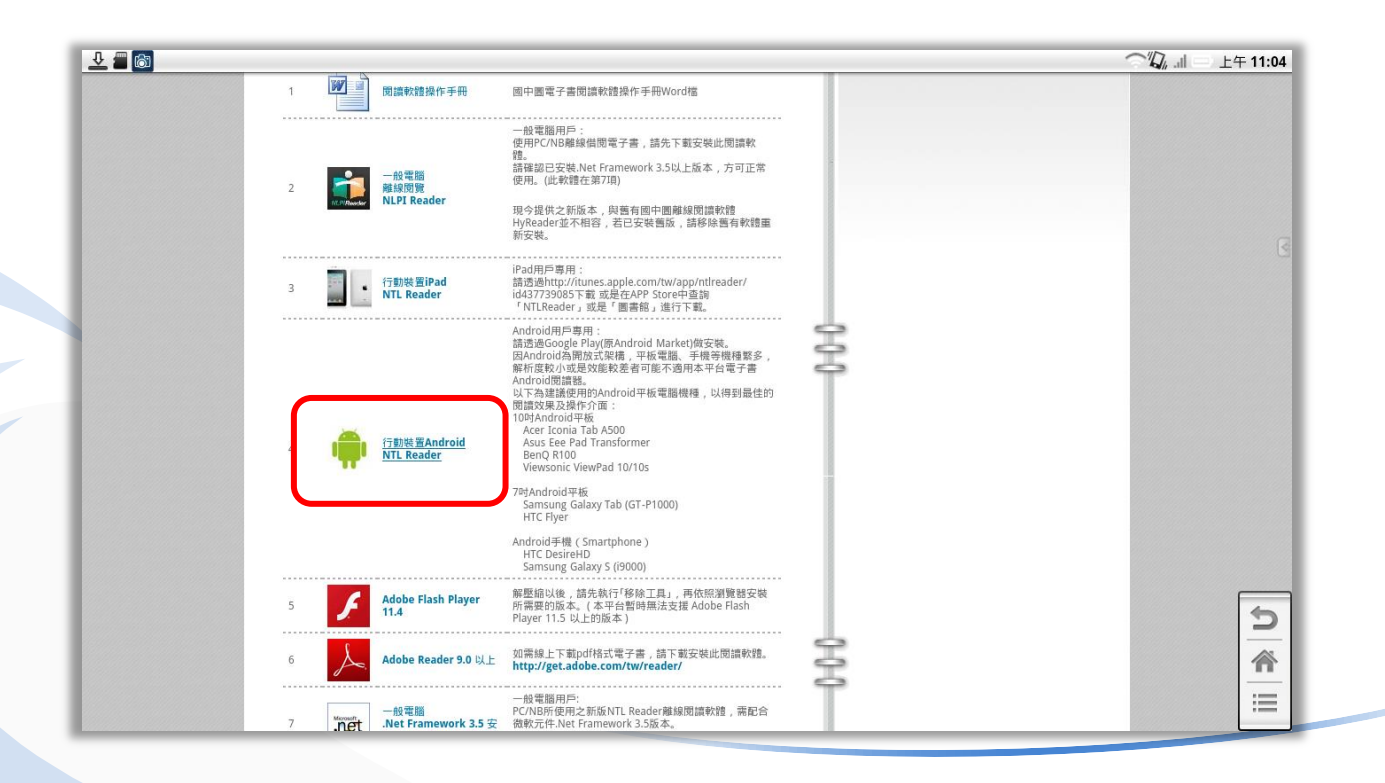

### 下載閱讀軟體

點選Play商店進行下載

![](_page_21_Picture_2.jpeg)

# 安裝閱讀軟體

#### 點選安裝NTL Reader

![](_page_22_Picture_2.jpeg)

### 安裝閱讀軟體

安裝完成後即會出現在應用程式清單

![](_page_23_Picture_2.jpeg)

開始NTL Reader應用程式

![](_page_24_Picture_2.jpeg)

#### 設定裝置名稱

![](_page_25_Picture_2.jpeg)

#### 輸入您的電子書平台帳號、密碼

![](_page_26_Picture_2.jpeg)

點選借書,可連結至電子書服務平台,點選同步書櫃可下載已借書籍

![](_page_27_Picture_2.jpeg)

# **NTL Reader** 借書

點選行動裝置書籍列表,列出可於NTL Reader上看的書籍

![](_page_28_Picture_2.jpeg)

# **NTL Reader** 借書

選擇你想看的書

![](_page_29_Figure_2.jpeg)

點選Android平台圖案下的借閱

![](_page_30_Picture_2.jpeg)

跳出確定借關的規窗,點選確定即可借閱書籍

![](_page_31_Picture_2.jpeg)

回到NTL Reader,點選同步書櫃,接著點選同步後的書本圖案,並按下 開始下載的符號,待下載宗成後,點選排版格式,即可開始看書

![](_page_32_Picture_2.jpeg)

左右滑動螢幕,即可翻頁,也可點選右側的書本縮圖來選擇畫面

![](_page_33_Picture_2.jpeg)

#### 數位公益—資訊素養暨社區/偏鄉行動圖書閱讀 [http://tablet.project.lins.fju.edu.tw](http://tablet.project.lins.fju.edu.tw/)

![](_page_34_Picture_1.jpeg)

![](_page_34_Picture_2.jpeg)